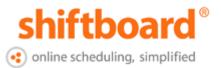

**Welcome to Shiftboard!** This guide will help you login to your account and start signing up for shifts.

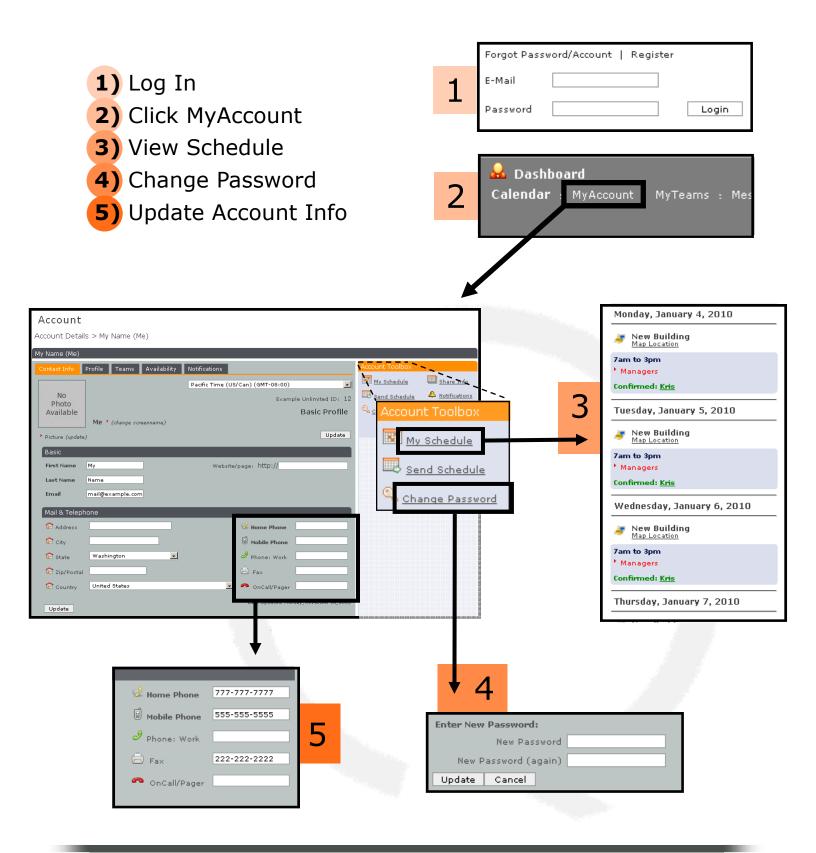

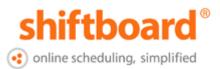

#### **View Teams**

Contact your Manager to be added to a team. **\*Note\*** If you are not on any teams you will not see shifts on the calendar.

| My Name                   |                     |             |            |
|---------------------------|---------------------|-------------|------------|
| Contact Info Profile Tean | ns Availability No  | tifications |            |
|                           | 7                   |             |            |
|                           |                     | -           |            |
| Organization              | Team                | Туре        | Membership |
| • Example Unlimited       | • <u>Driver</u>     | work        | Member     |
| • Example Unlimited       | Managers            | work        | Member     |
| • Example Unlimited       | • <u>Volunteers</u> | work        | Member     |
| 3 Teams                   |                     |             |            |

#### Set Available & Busy Times

Tell your Manager when you can work. Busy times override available times. For instructions, click HELP > **Watch Videos** > "Member Availability"

| ontact Info 🛛 P | rofile Te | ams              | Availa            | ability  | Notifi     | ications     |       |      |       |         |
|-----------------|-----------|------------------|-------------------|----------|------------|--------------|-------|------|-------|---------|
| Screen Name     | † Status  | † <sub>Mon</sub> | <sup>↑</sup> Tues | 1<br>Wed | 1<br>Thurs | <b>↑</b> Fri | † Sat | †Sun | †From | † Until |
| 🐼 🕨 Me          | Available | Mon              | Tues              | Wed      | Thurs      | Fri          |       |      | 12am  | 12am    |
| 🐼 🕨 Me          | Busy      |                  | Tues              |          |            |              |       |      | 2pm   | 6pm     |
| 2 Entries       |           |                  |                   |          |            |              |       |      |       |         |

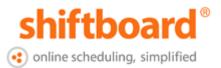

### **Set Notification Preferences**

Allow shift notifications to be sent to email and/or texted to your cell phone.

| My Name   |                       |                                                                                                    |
|-----------|-----------------------|----------------------------------------------------------------------------------------------------|
| Contact I | Info Profile          | Teams Availability Notifications                                                                                   |
|           | Notification S        | Settings                                                                                                    |
|           | Email<br>Notification | my.email@example Messag Del very Send Immediately   Send Email       Messag        Get Reminders        Send Email |
|           | Mobile/TXT            | (SMS)                                                                                                    |
|           | Provider              | AT&T                                                                                                    |
|           | My Mobile #           | 555-555-5555                                                                                                    |

### **View Calendar**

See your schedule and pick up available shifts. To learn more, click HELP > **Watch Videos** > "New Member Orientation"

| 1         |                    |                           |                        |                    |                    |                |
|-----------|--------------------|---------------------------|------------------------|--------------------|--------------------|----------------|
| 🔳 MyList  | Month 📟 W          | eek 💷 Days                | 🔁 Hours 💷 L            | ists               | 🍇 Teams            |                |
| ← Previou | IS                 |                           | <u>Jan 3, 2010 - J</u> | an 9, 2010         |                    | Next -         |
| ◀ Sunday  | Monday             | Tuesday                   | Wednesday              | Thursday           | Friday             | Saturday       |
| з 둲 🖡     | - C.               | et.                       | es.                    | - CL               | - <b>B</b> -       | - <b>1</b> 0 • |
| 3.0       | 7am-3pm            | 7am-3pm                   | 7am-3pm                | 7am-3pm            | 7am-3pm            |                |
| (none)    | Managers           | Managers                  | Managers               | Managers           | Managers           | (none)         |
|           | Me<br>New Building | Available<br>New Building | Me<br>New Building     | Me<br>New Building | Me<br>New Building |                |

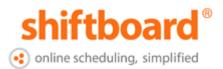

## Sign up for Available Shifts

Click a **Red** shift on the Calendar and then click "Take this Shift" to confirm the time.

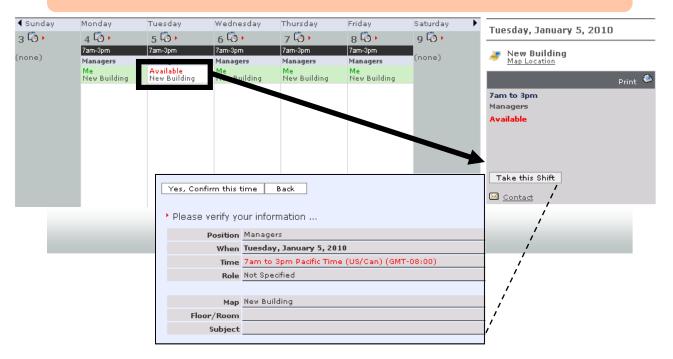

# Find Shift Location

Click Map Location to see a Google Map and find directions to your shift.

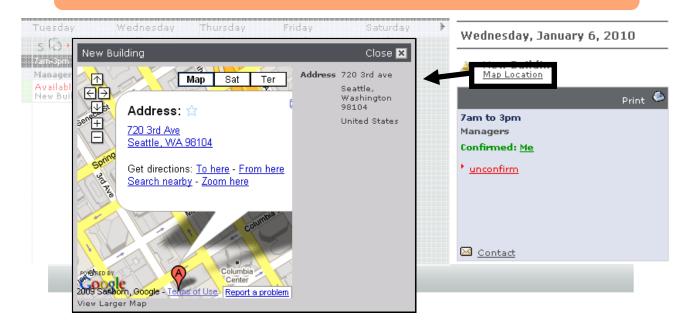